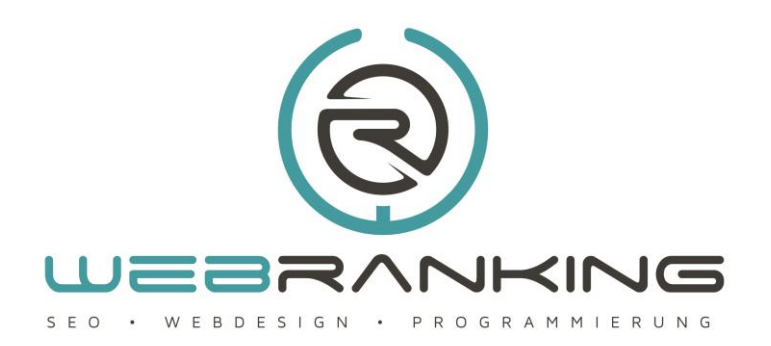

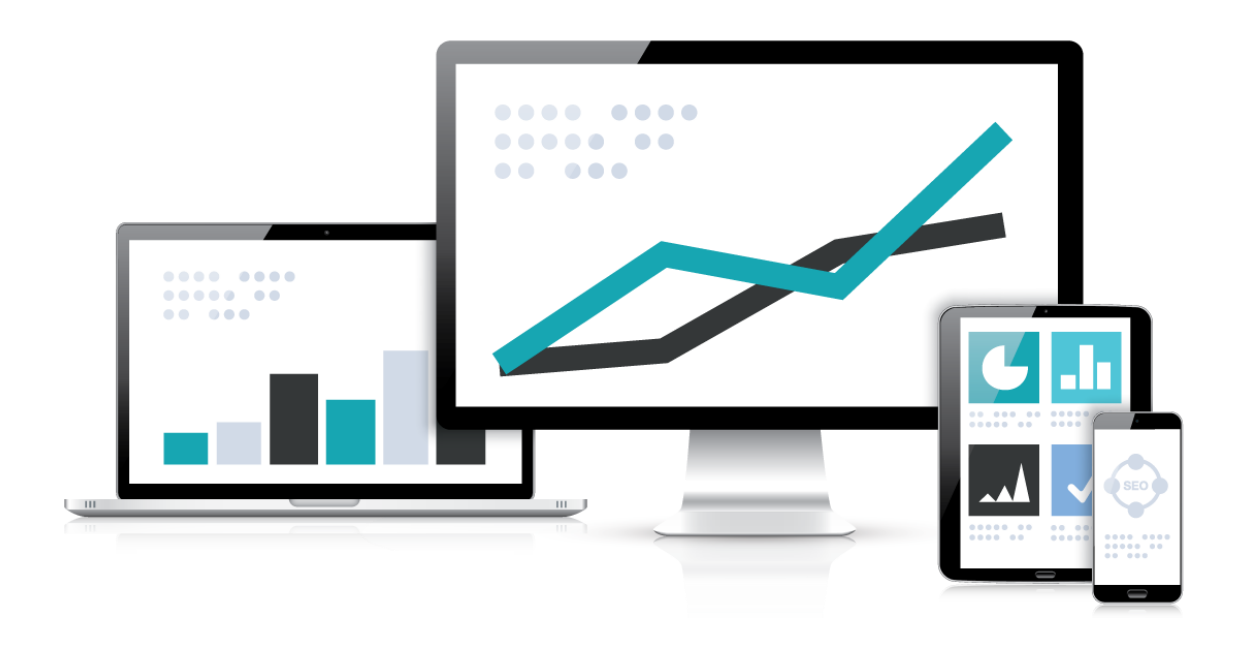

Wie erstelle ich eine interne Verlinkung unter Joomla 3.x?

www.webranking.de

## Interne Verlinkung unter Joomla 3.x

## Interne Verlinkung erstellen unter Joomla 3.x

Bei diesem Tutorial gehen wir davon aus, dass wir einen Link zu einem anderen internen Beitrag oder den Link zu einer Datei über das Backend von Joomla einfügen. Die verwendeten Screenshots zeigen den WYSIWYG-Editor (What-You-See-Is-What-You-Get-Editor) JCE-Editor, aber die Funktionen finden sich in Joomlas internem TinyMCE in ähnlicher Weiser.

Wir haben bereits zwei Artikel angelegt und möchten nun einen der beiden in dem anderen verlinken, da sie sich thematisch ähneln oder aufeinander aufbauen. Wir müssen also den Artikel öffnen, in dem wir den Link positionieren wollen. Dieses machen wir über den Hauptmenüpunkt "Inhalt" ganz oben in Joomlas Backend und wählen im Dropdown-Menü den Punkt "Beiträge". Wir erhalten eine Übersicht der bereits erstellten Beiträge und suchen uns den Beitrag aus, in dem wir den Link positionieren wollen.

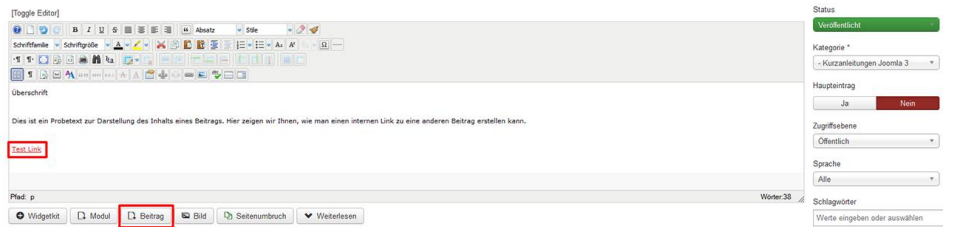

Nun haben wir zwei Möglichkeiten eine Verlinkung zu einem anderen Beitrag durchzuführen. Ein legitimer Weg wäre über die Editor-Schaltfläche "Beiträge" unterhalb unseres Beitragsinhalts. Nach dem wir den Cursor an die gewünschte Stelle im Text navigiert haben und den Button "Beiträge" angeklickt, erhalten wir eine Übersicht unserer bereits verfassten und gespeicherten Beiträge. Hier können wir uns nun den passenden Beitrag aussuchen, den wir verlinken möchten. Joomla setzt dann automatisch den Link zu dem anderen Beitrag ein und verwendet als Link-Text immer den Beitragsnamen. So einfach lässt sich eine interne Beitragsverlinkung unter Joomla 3.x erstellen und das, ganz ohne etwas von Webdesign zu verstehen.

Bekanntlich führen viele Wege nach Rom oder in unserem Fall zu einer internen Beitragsverlinkung. Die zweite Möglichkeit, die wir Ihnen näher bringen möchten ist über den WYSIWYG-Editor, welcher in unserem Fall der JCE-Editor ist. Gehen wir davon aus, dass wir einen Begriff aus unserem Text mit einem passenden Querverweis versehen möchten. Dazu markieren wir das Wort im Text und suchen anschließend die "Link einfügen/bearbeiten" Option in unserem Editor.

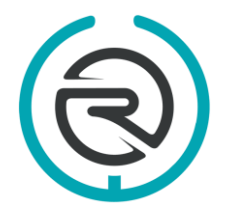

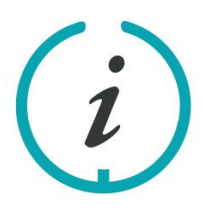

Sie haben Fragen? Schreiben Sie uns eine E-Mail an: info@webranking.de

Unsere Referenzen finden Sie auf www.webranking.de

## Interne Verlinkung unter Joomla 3.x

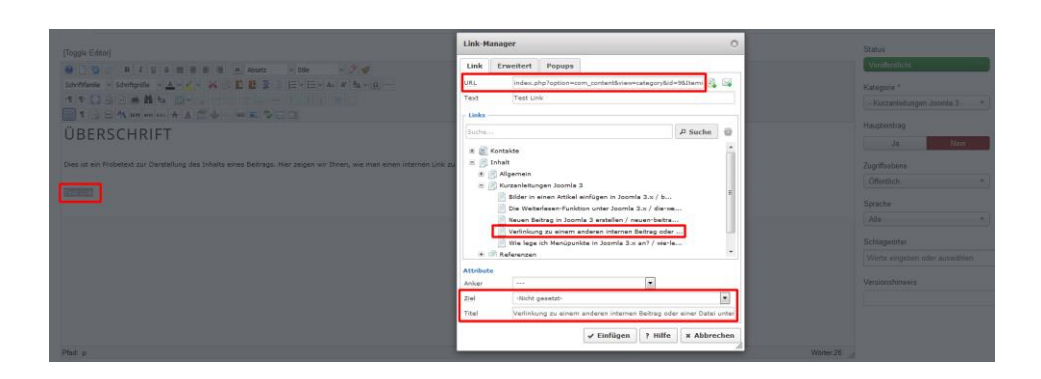

Mit einem Klick auf den Button öffnet sich ein neues Fenster mit den entsprechenden Optionen. Wir gehen hier nur auf die wichtigsten Einstellungen ein, die wir für die Verlinkung eines passenden Querverweises brauchen. Ganz oben sehen wir das Feld "URL", welches später automatisch ausgefüllt wird. Darunter das Feld Text sollte nun den Begriff zeigen, den wir vorab markiert hatten. Unter "Links" haben wir nun die Möglichkeit verschieden Dinge zu verlinken. Da wir einen Beitrag verlinken möchten gehen wir hier auf "Inhalte" und sehen nun unsere verschiedenen Kategorien oder zumindest die Standardkategorie "uncategorised". Diese wählen wir nun aus und entscheiden uns für den passenden Beitrag. Werfen wir einen kurzen Blick auf das Eingabefeld "URL" oben sehen wir, dass automatisch die entsprechende URL eingefügt ist. Das Dropdown-Menü "Ziel" unter "Attribute" gibt uns die Option unseren Link beispielsweise in einem neuen Fenster öffnen zu lassen, was für eine Link zu einer externen Seite sehr sinnvoll wäre. Lassen wir das Attribut "Ziel" hingegen wie voreingestellt, also auf "Nicht gesetzt-" wird unser Link im selben Fenster geöffnet. Als Titel können wir noch eine sinnvolle Beschreibung einfügen, welche auf im Frontend als Tooltip erscheint, wenn man mit der Maus über dem Link verweilt.

Da wir nun schon einmal bei der "Link einfügen/bearbeiten" Option des Editors sind können wir uns kurz noch dem Thema widmen, wie man eine Datei verlinkt. Wir gehen davon aus, dass wir beispielsweise eine Bild-Datei, welche wir bereits über den Medienbereich hochgeladen haben, verlinken möchten. Wir gehen hier genauso vor, wie wir es bereits bei unserem Artikellink getan haben. Wir markieren das Wort, welches wir als Link deklarieren wollen und klicken anschließend auf "Link einfügen/bearbeiten" im Editor.

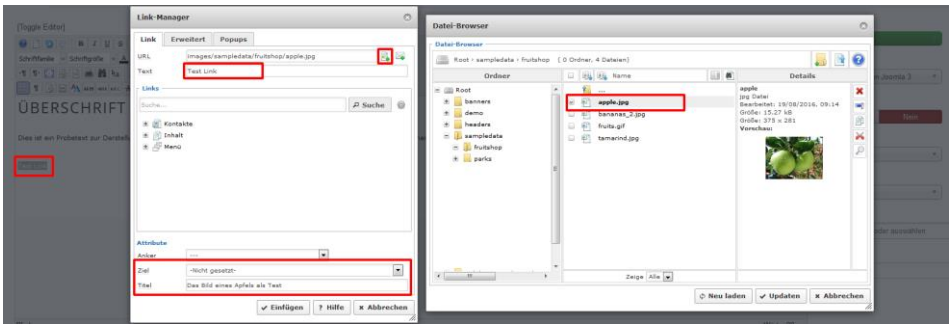

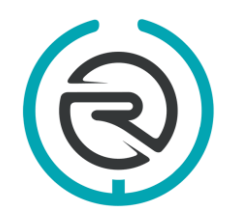

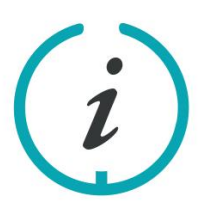

Sie haben Fragen? Schreiben Sie uns eine E-Mail an: info@webranking.de

Unsere Referenzen finden Sie auf www.webranking.de

## Interne Verlinkung unter Joomla 3.x

Hier klicken wir nun auf "Durchsuchen" oben neben dem URL Eingabefeld. Im Dateibrowser navigieren wir nun notfalls noch zu dem richtigen Ordner und wählen unsere Bild-Datei aus. Mit einem Klick ganz unten auf "Einfügen" wird die korrekte Pfadangabe wieder automatisch in das Feld URL eingetragen. Wir haben nun noch die Möglichkeit einen passenden Titel einzugeben und das gewünschte Ziel auszuwählen, also beispielsweise das Öffnen in einem neuen Browserfenster. Haben wir dies getan schließen wir den Vorgang mit einem Klick auf "Einfügen" im Link-Manager ab und haben nun auch noch ein PDF erfolgreich verlinkt.

Dieses Tutorial hat nur die nötigsten Funktionen zum Einfügen von Links in Beiträge beschrieben. Es sollte aber trotzdem jeden in die Lage versetzen Links zu setzten und das auch ohne HTML Kenntnisse oder Kenntnisse über Webdesign im weitesten Sinne.

Weitere nützliche Kurzanleitungen zu Joomla 3.x finden Sie auf unserer Internetseite [www.webranking.de](http://www.webranking.de/) .

Haftungsausschluss: Diese Kurzanleitung wurde nach bestem Wissen und Gewissen erstellt. Webranking (Entilsah GmbH) übernimmt keine Haftung für die Richtigkeit, Aktualität, Fehler oder Probleme bei der Umsetzung.

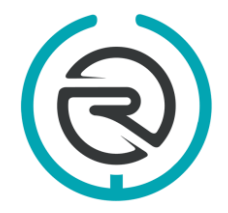

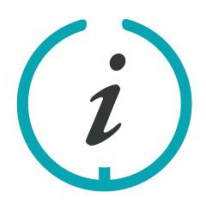

Sie haben Fragen? Schreiben Sie uns eine E-Mail an: info@webranking.de

Unsere Referenzen finden Sie auf www.webranking.de